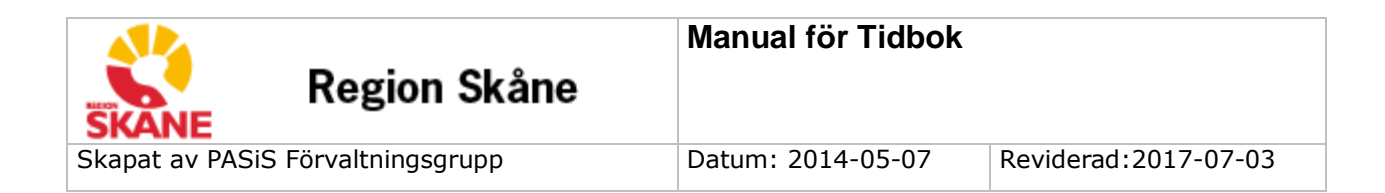

# **Manual för Tidbok**

# Innehållsförteckning

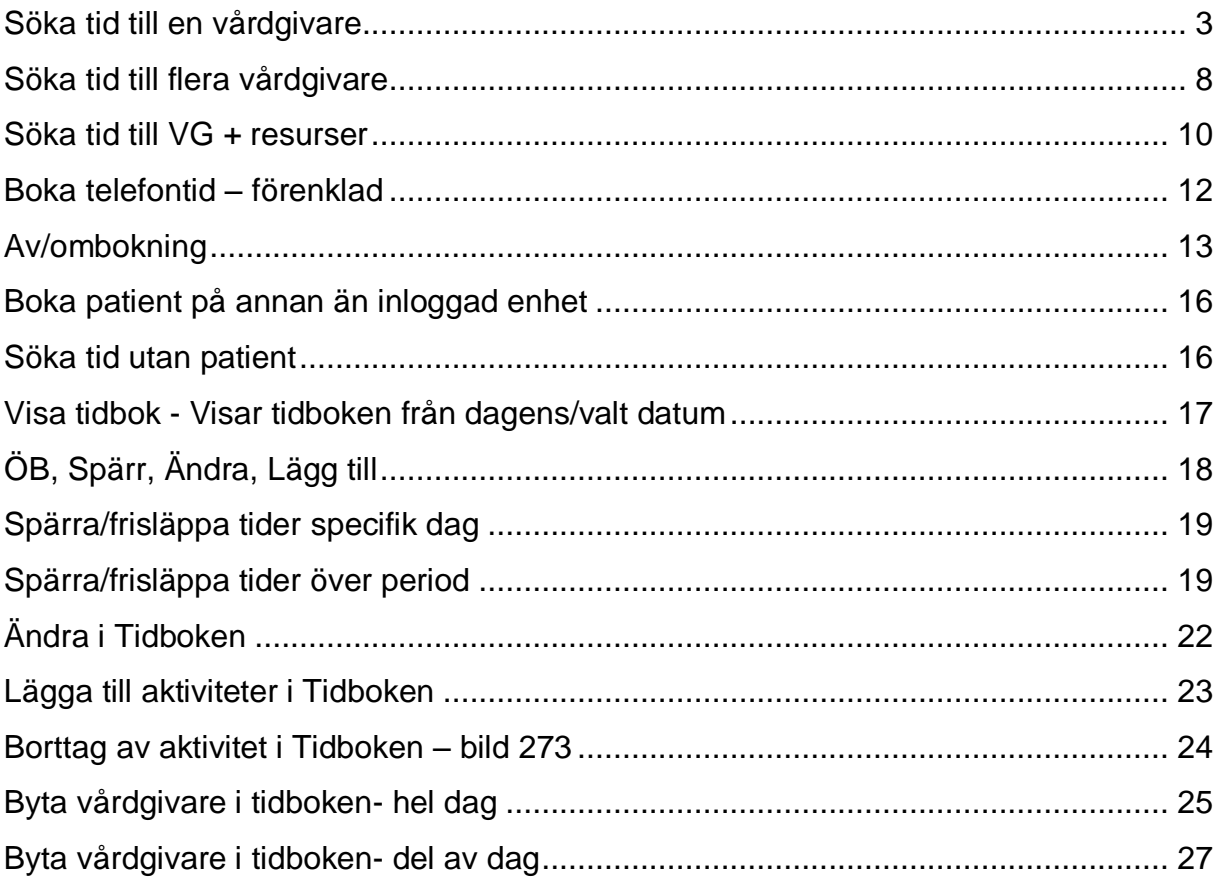

# **Tidbok**

# <span id="page-2-0"></span>**Söka tid till en vårdgivare**

Skriv i snabbval (Alt+X) Tidbok eller 273

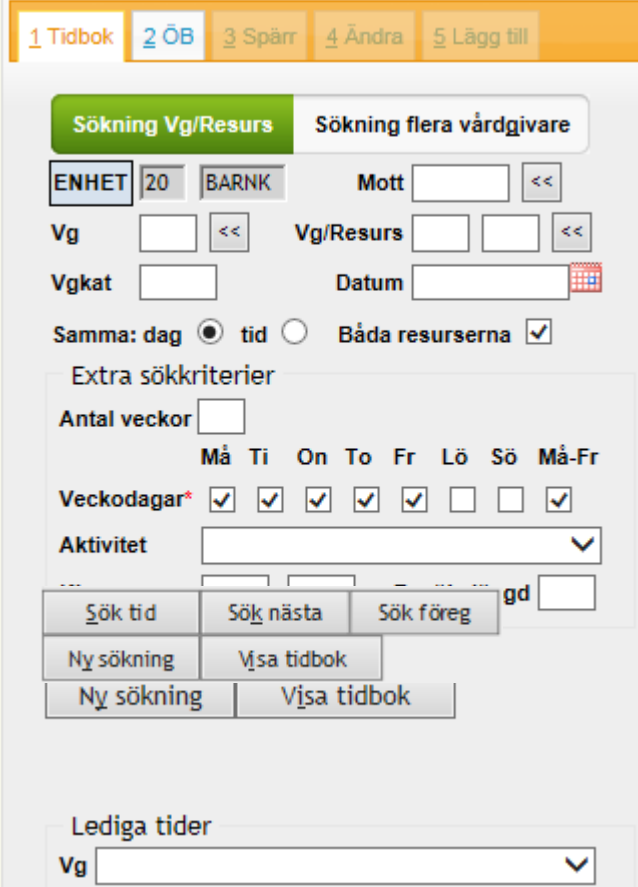

Skriv in personnummer och tryck (Alt+L) eller Enter

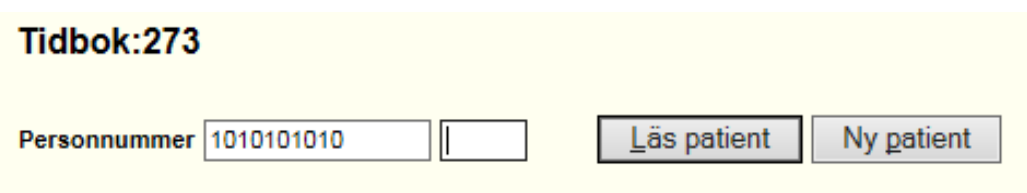

Om patienten har registrerade bokningar/bevakningar på enheten öppnas en översiktsbild.

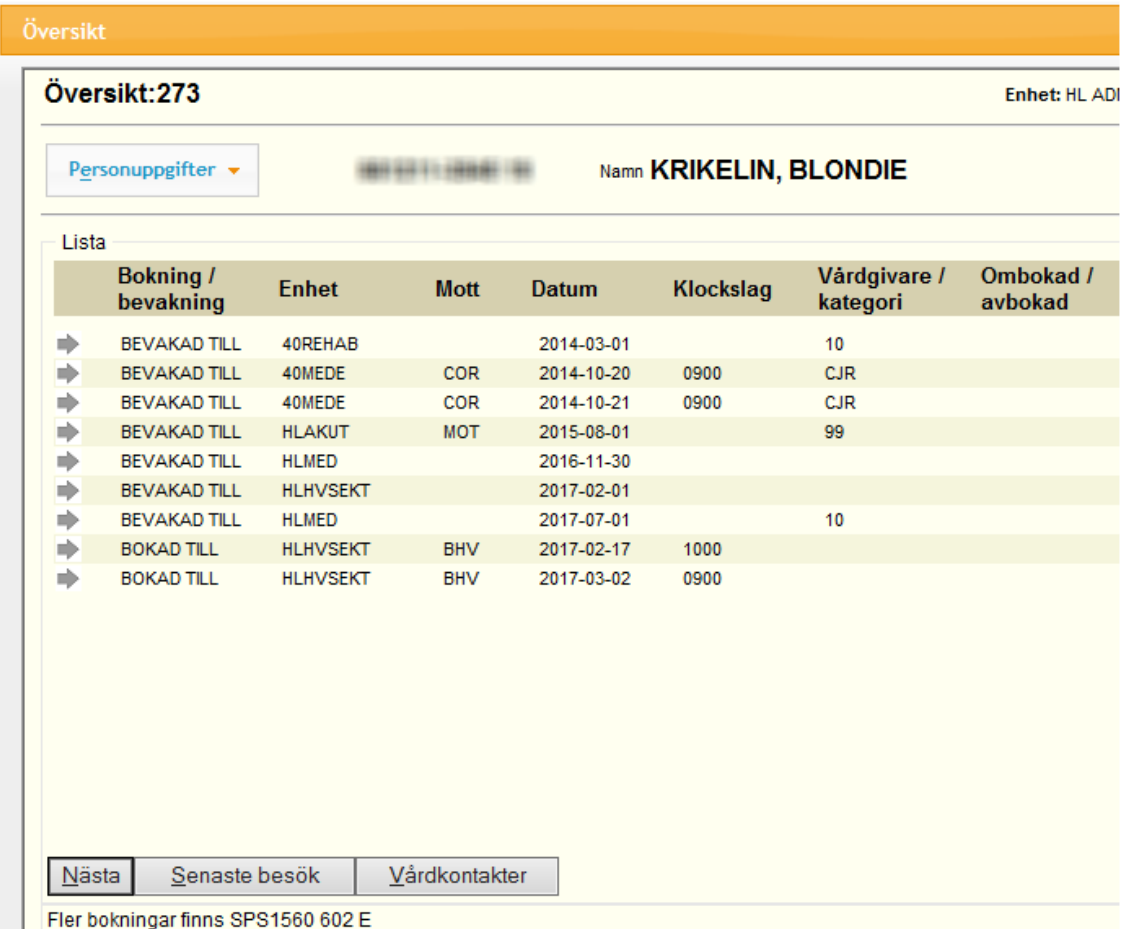

För att stänga översikten tryck antingen på Esc eller klicka på krysset.

Markören ställer sig på fältet mottagning. Gå ner till vårdgivare och fyll i signatur. Sök tid med Alt+S eller tryck Enter. Sökning kan göras på mottagning, vårdgivare, vårdgivarkategori. Extra sökkriterier: Antal veckor, Veckodag, Aktivitet, Klockslag, Besökslängd.

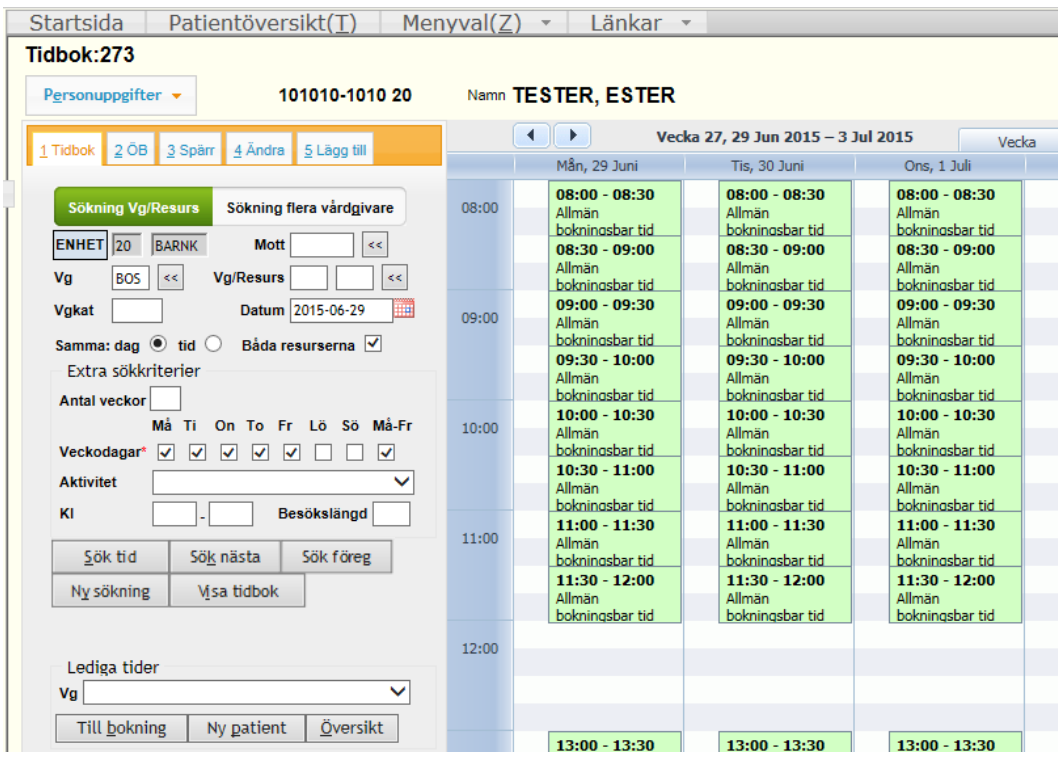

Sökningen gör att man hamnar på första bokningsbara tid.

Grön= Bokningsbar tid Rosa= Bokad tid Grå= Ej bokningsbar Ljusblå= Ev. bokningsbar tid Streckat = Spärrad tid

Bläddra framåt/bakåt med pilarna (Alt+n = bakåt, Alt+m = framåt) eller knappen Sök nästa tid (Alt+k)

Med knappen "Sök föreg" kommer du tillbaka till föregående sökta tid.

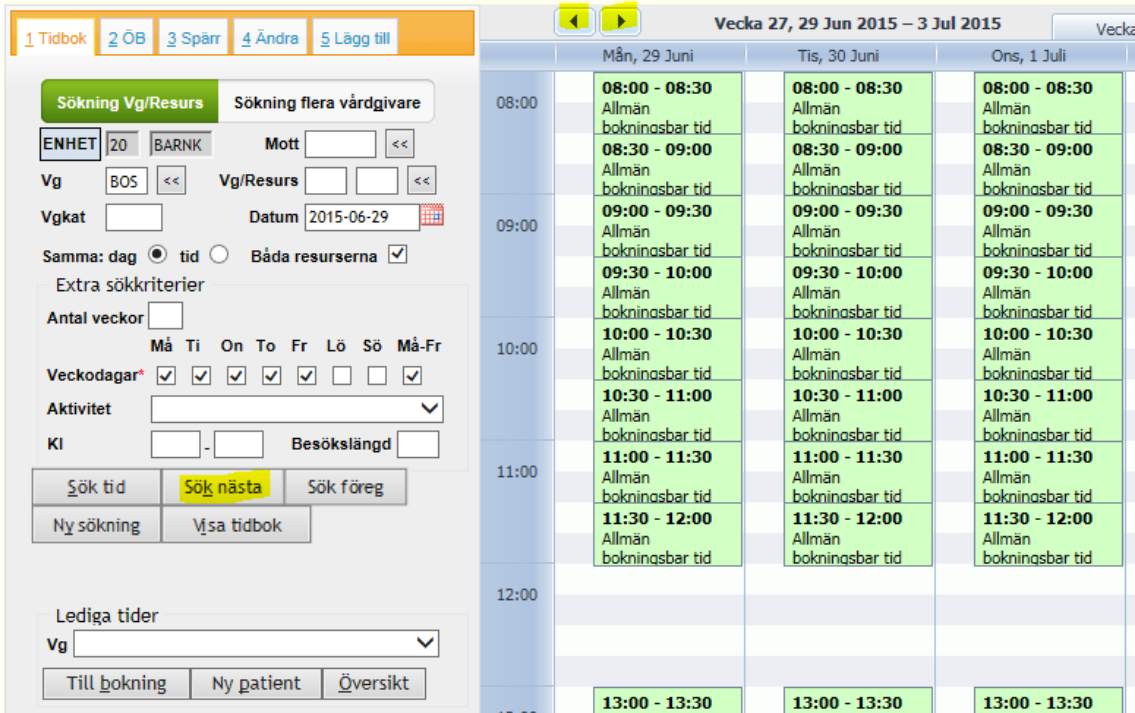

Dubbelklicka på önskad tid i schemat eller välj bland "Lediga tider" se bild nedan, markera vald tid och klicka därefter på Till bokning (Alt+b) för att komma till bokningsbilden.

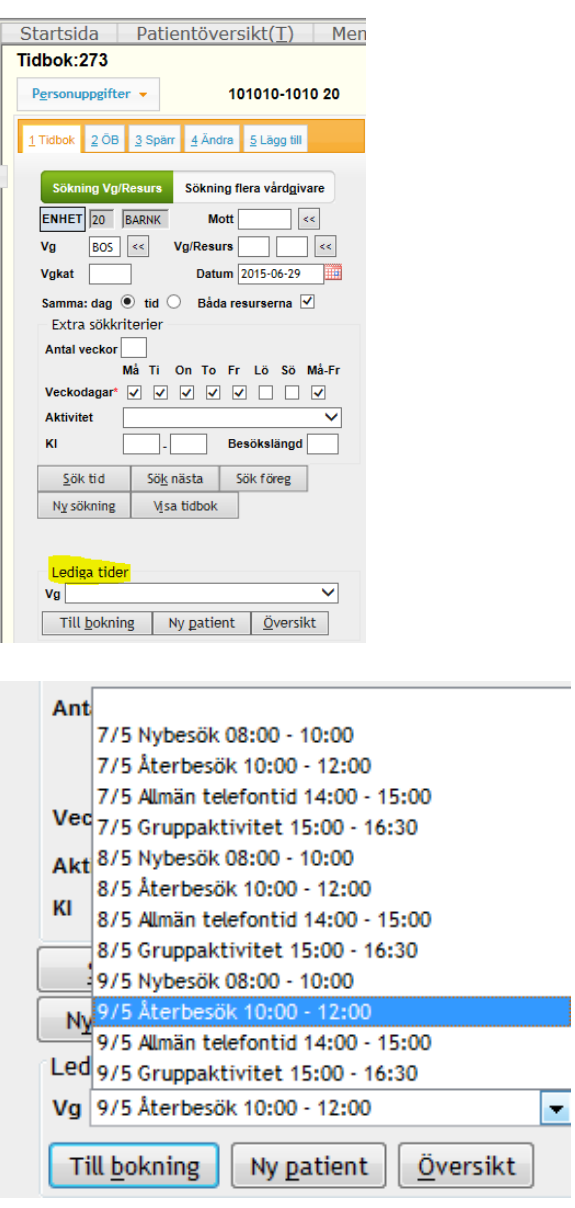

Fyll i bokningsuppgifter och ändra vid behov MVK-nivå, klicka på Spara (Alt+S)

0= Ingen MVK koppling

1= Synlig. Bokad tid visas för patienten i MVK.

2= Avbokningsbar. Den bokade tiden visas för patienten i MVK och patienten kan avboka sin tid. Vid avbokning måste patienten ange varför. 3= Ombokningsbar. Den bokade tiden visas för patienten i MVK och patienten kan av- eller omboka sin tid. Vid avbokning måste patienten ange varför.

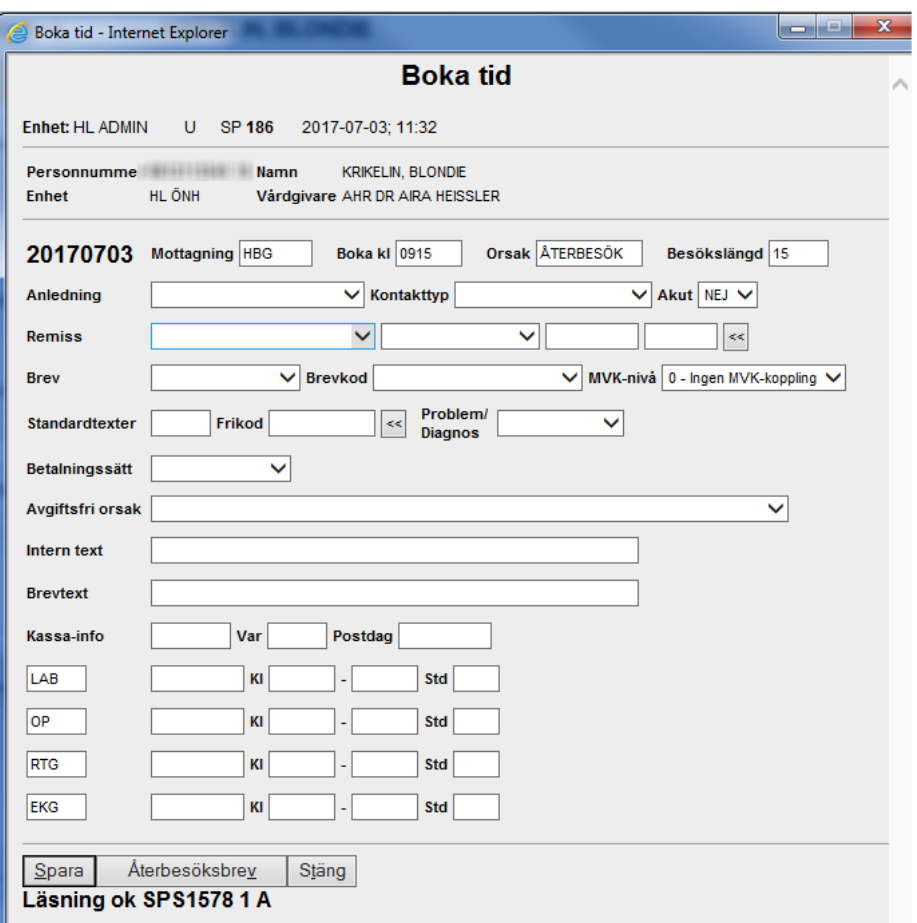

Stäng fönstret med Stäng knappen (Alt+t) När bokningen är klar hamnar patienten i schemat.

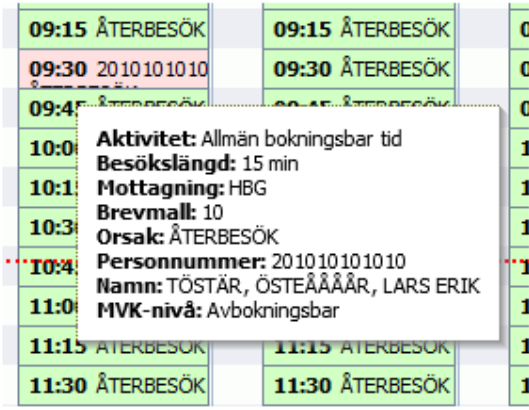

Ställer du markören över patienten kommer en ruta upp där du kan läsa bokningsuppgifterna.

# <span id="page-7-0"></span>**Söka tid till flera vårdgivare**

Funktionen ger möjlighet att söka tider i upp till fem scheman samtidigt, dock kan endast en tid bokas till en vårdgivare.

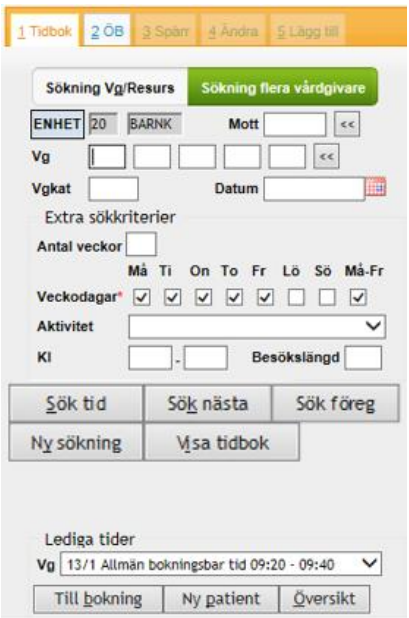

Skriv in personnummer och tryck (Alt+L) eller Enter

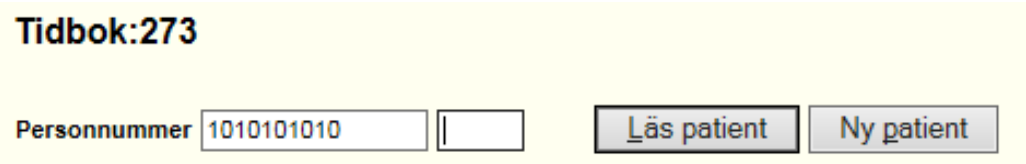

Om patienten har registrerade bokningar/bevakningar på enheten öppnas en översiktsbild. För att stänga översikten tryck antingen på Esc eller klicka på krysset.

Ange de *Vg* signaturer som du vill söka tid på och klicka på Sök tid  $(A<sup>l</sup>+S).$ 

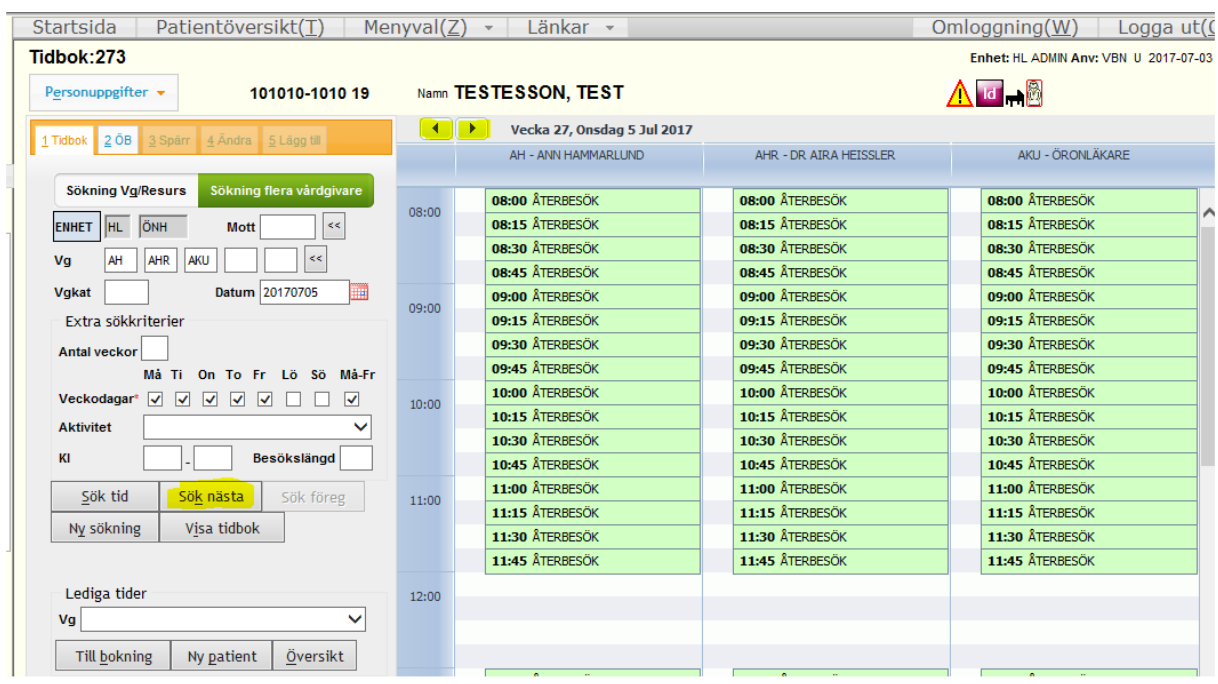

För att bläddra vidare i schemat klicka på Sök nästa tid (Alt+k) eller klicka på pilarna (Alt+n=bakåt, Alt+m=framåt).

Om ledig tid hittas men inte är önskvärd, innebär **Sök nästa** att sökningen fortsätter. Så länge det finns lediga tider visas dessa. Om Sök nästa innebär att inga lediga tider finns (alternativt är tidboken tom), görs en sökning med startdatum från sista datum i veckan med lediga tider och fyra veckor framåt. Därefter visas meddelandet med perioden där sökningen senast gjorts. Om därefter inga ledig tider erhålls, kommer meddelandet att gälla nästa 4- veckorsperiod.

Därefter bokar man enligt ovan.

För att få en överskådligt bild då många patienter är bokade på samma klockslag och dag. Välj fliken "Sökning flera vårdgivare". Ange vårdgivarsignatur och datum klicka på "Visa Tidbok".

## <span id="page-9-0"></span>**Söka tid till VG + resurser**

Skriv in personnummer och tryck på Läs patient (Alt+L) eller Enter

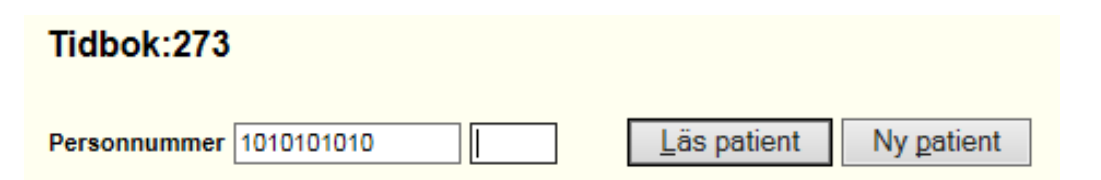

Om patienten har registrerade bokningar/bevakningar på enheten öppnas en översiktsbild. För att stänga översikten tryck antingen på Esc eller klicka på krysset.

Ange den *Vg* signatur och den/de resurser som du vill söka tid på och klicka på Sök tid (Alt+S).

Sökning kan göras på Samma dag eller Samma tid.

När "Båda resurserna" är markerade visas tider då båda resurserna har schema. Om "Båda resurserna" ej är markerade visas endast de som har samma dag eller samma tid som huvudvårdgivaren.

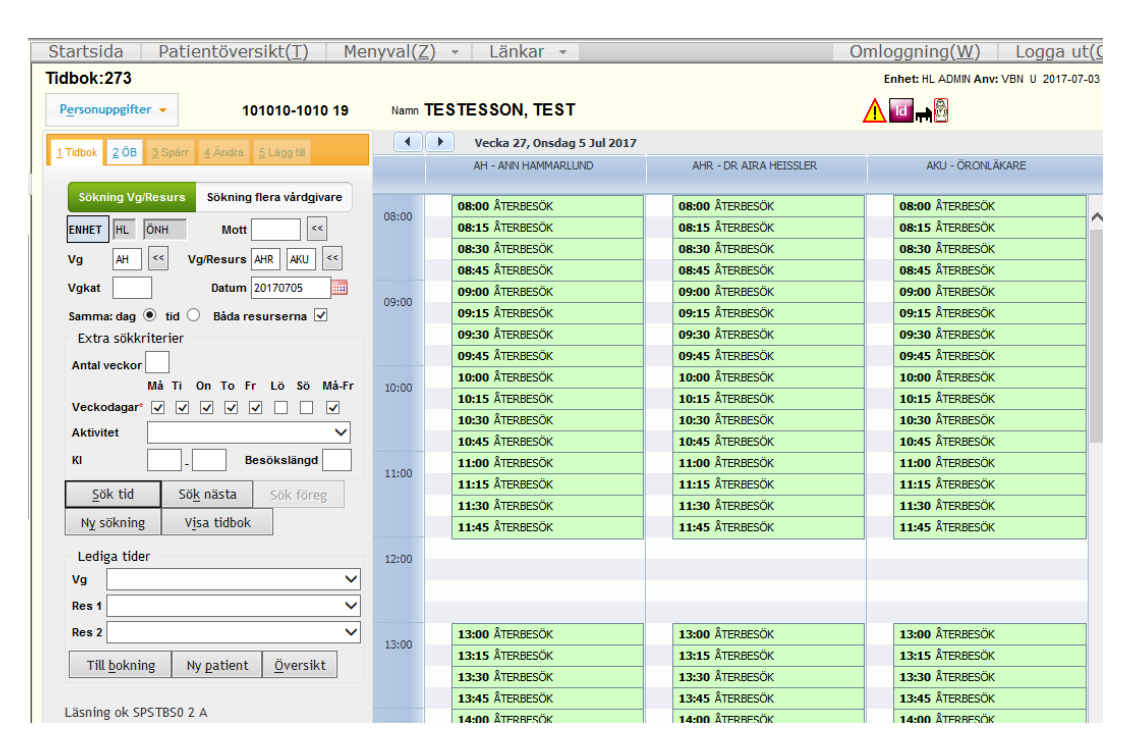

För att bläddra vidare i schemat klicka på Sök nästa tid (Alt+k) eller klicka på pilarna (Alt+n=bakåt, Alt+m=framåt).

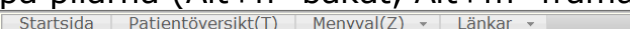

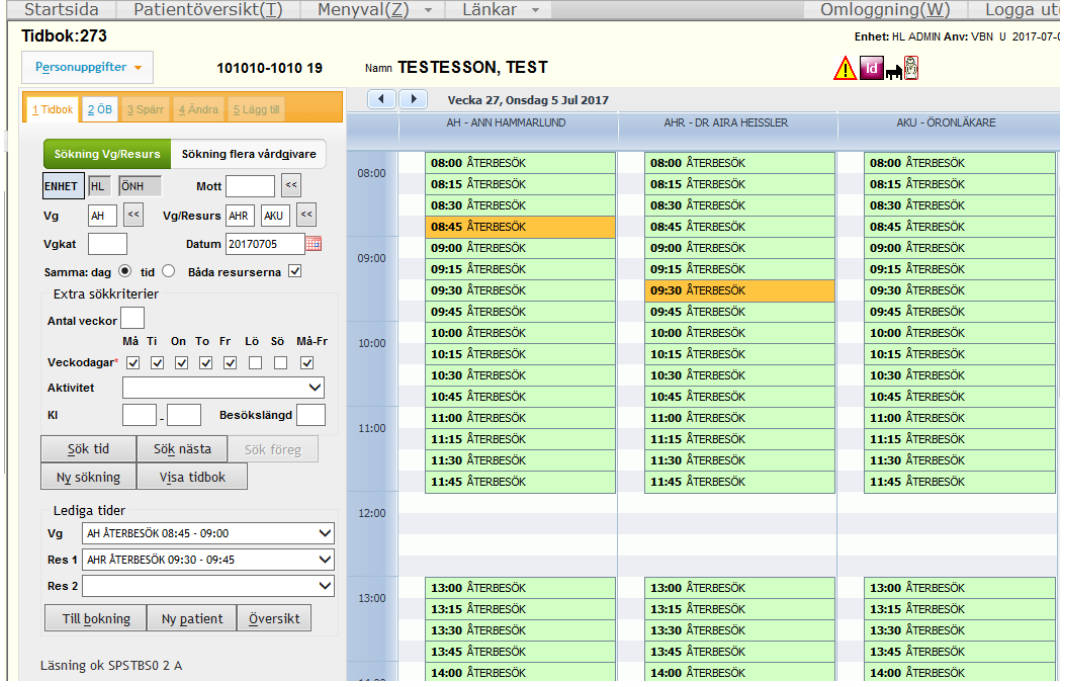

Markera önskade tider i schemat eller välj bland Lediga tider, se bild ovan. Klicka därefter på Till bokning (Alt+b) för att komma till bokningsbilden.

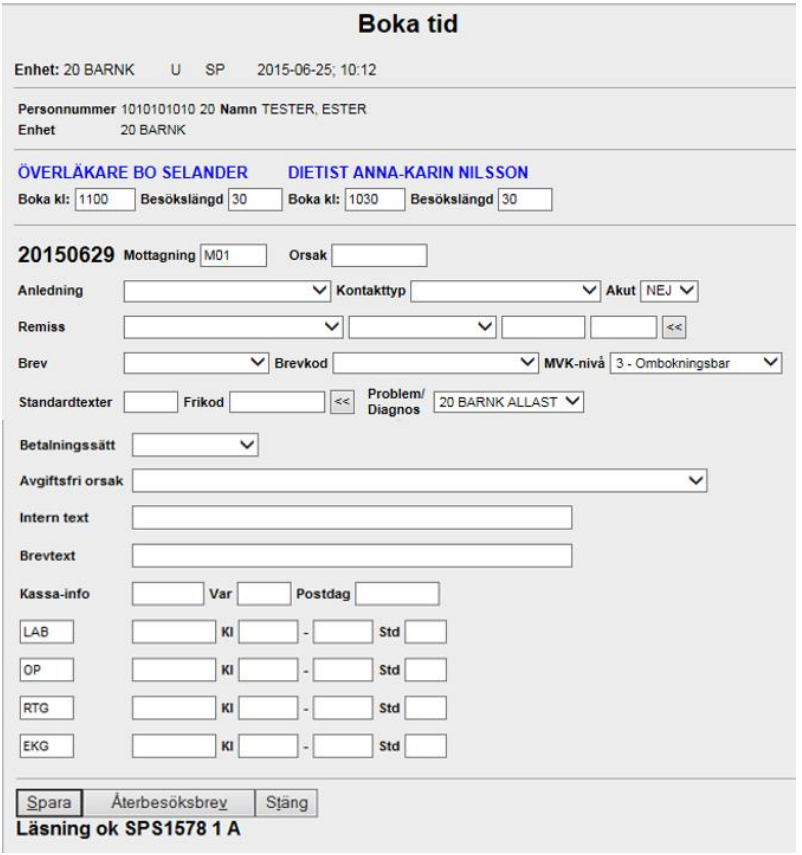

Fyll i bokningsuppgifter och klicka på Spara (Alt+S) Stäng fönstret med Stäng knappen (Alt+t)

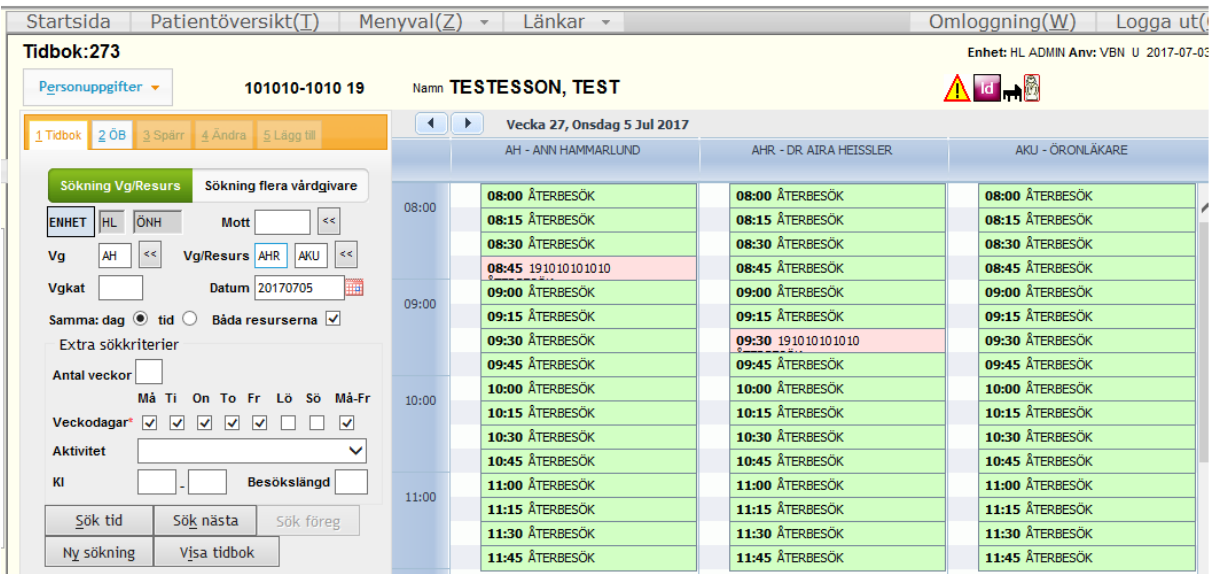

När bokningen är klar hamnar patienten i vårdgivarnas schema. Ställer du markören över patienten kommer en ruta upp där du kan läsa bokningsuppgifterna.

# <span id="page-11-0"></span>**Boka telefontid – förenklad**

Välj patient och vårdgivare. Välj lämplig telefontid förenklad i schemat.

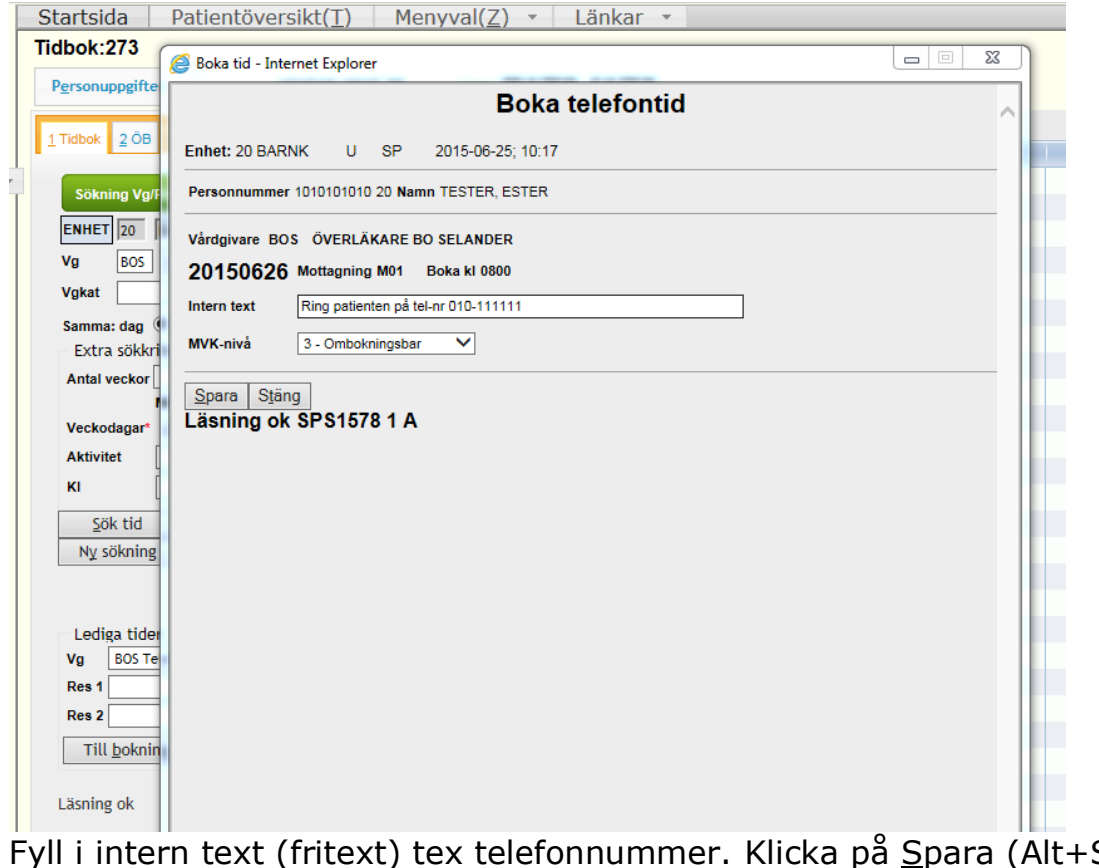

ı på <u>S</u>para (Alt+S) därefter Stäng (Alt+t).

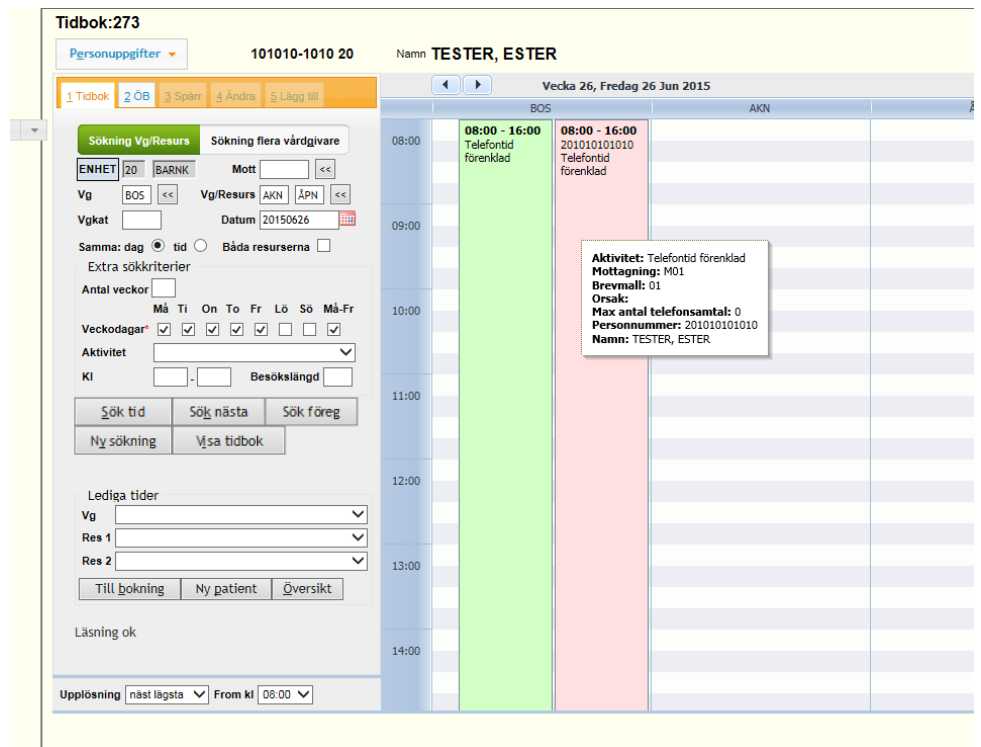

När bokningen är klar hamnar patienten i schemat. Ställer du markören över patienten kommer en ruta upp där du kan läsa bokningsuppgifterna.

# <span id="page-12-0"></span>**Av/ombokning**

Skriv i snabbval (Alt+X) Översikt bokningar eller 087

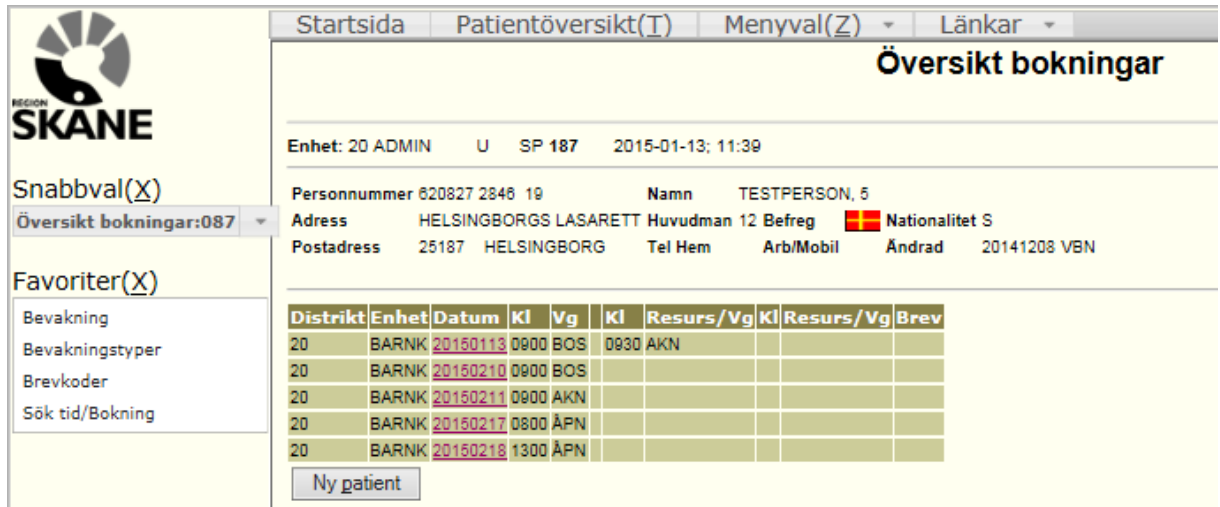

Man kan även välja översiktsbilden från tidboken.

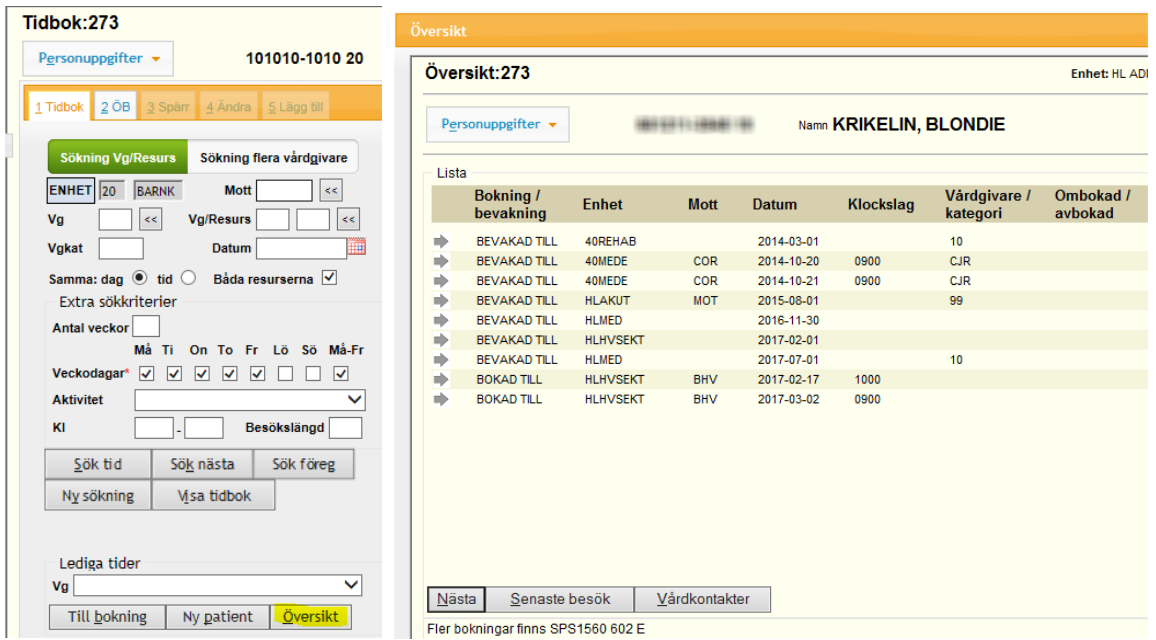

Klicka på det datum som du vill av/omboka.

#### **Ombokning**

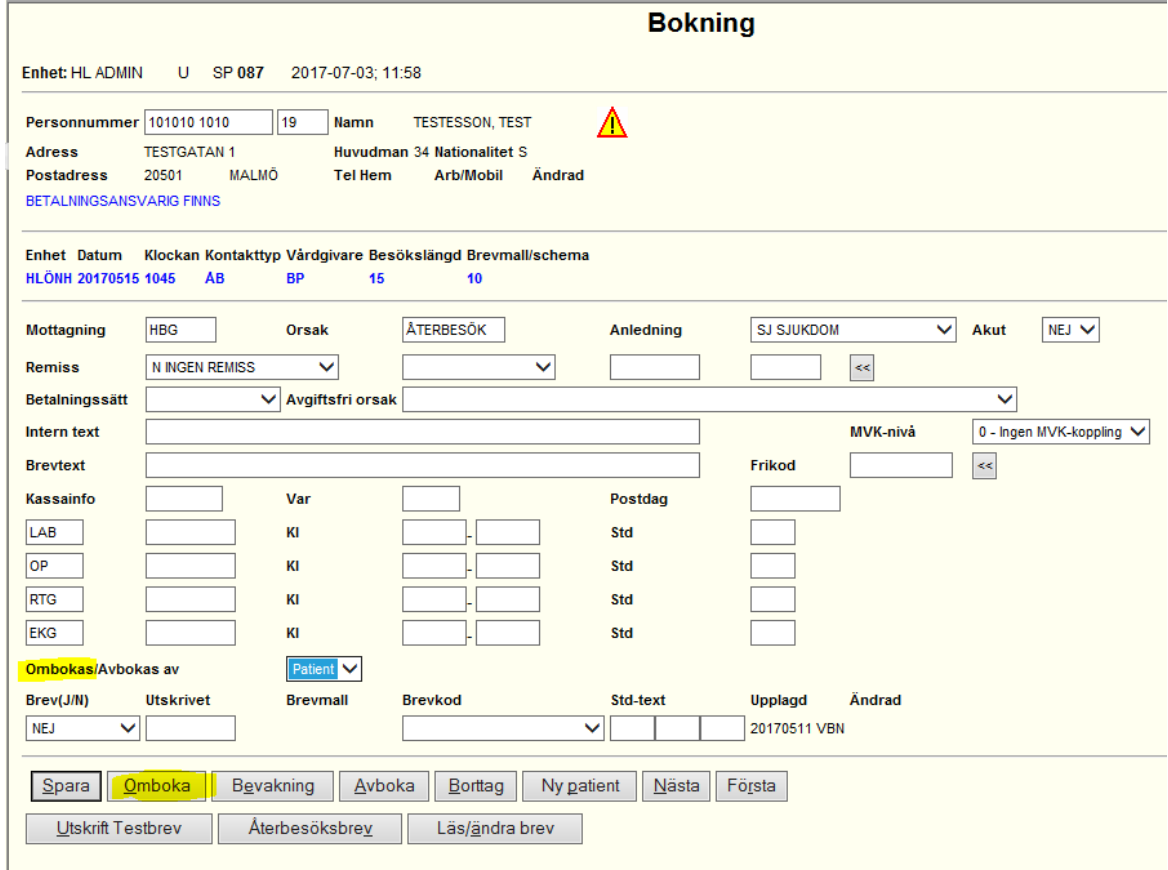

Välj anledning till ombokning och klicka på <u>O</u>mboka (Alt+O). Du hamnar automatiskt i tidboken och kan söka upp och boka en ny tid.

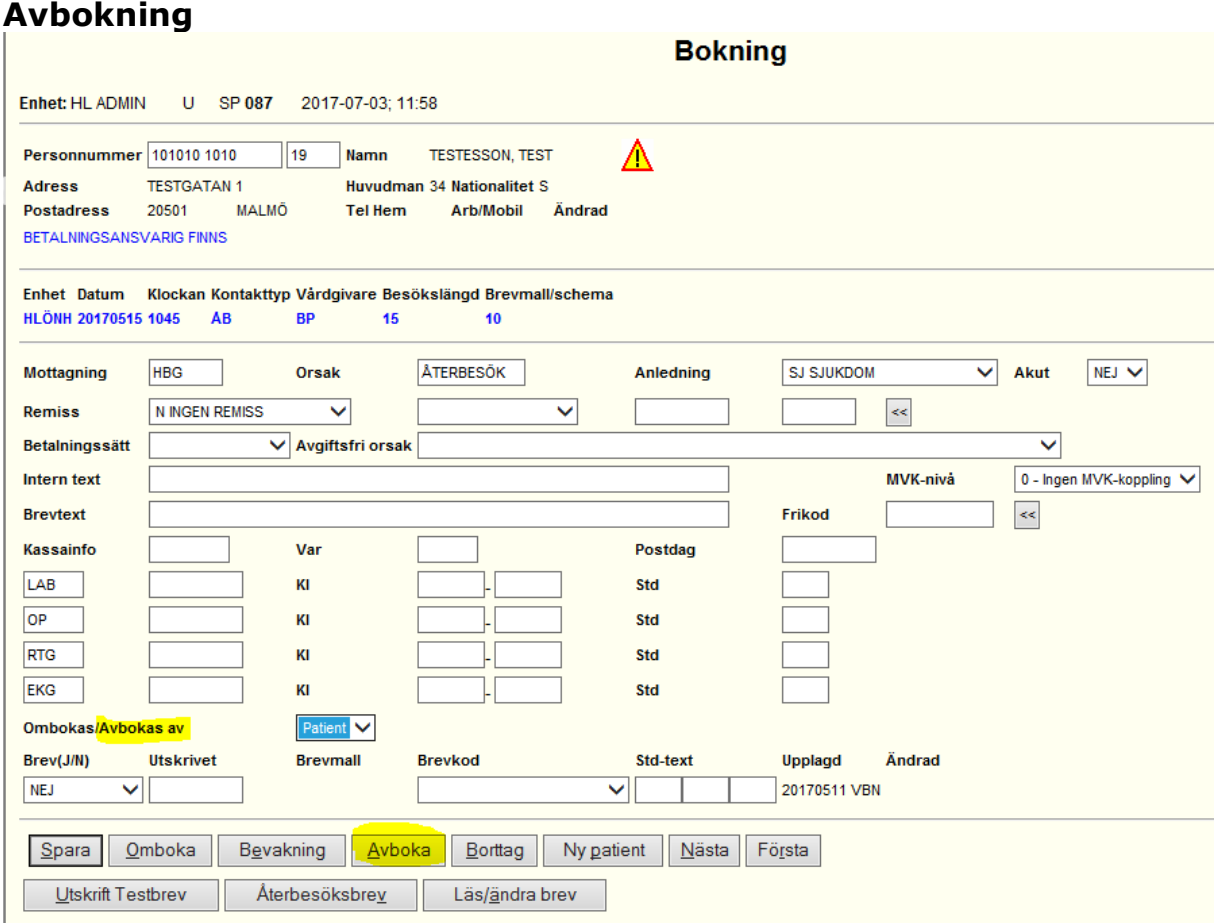

Välj anledning till avbokning och klicka på Avboka (Alt+A).

#### **Välja patient i Tidboken för av/ombokning**

Utgångspunkten för att välja patient i tidboken, är att ingen patient är aktiv (d.v.s. inläst) i personuppgifter.

Vid **dubbelklick** av bokad tid i 273, sker övergång till 087 med patientens personnummer och vald bokning. Patienten blir då också uppläst i personnummerfälten.

Skulle en patient redan vara inläst i personnummerfältet kan detta inte göras. Den tidigare patienten ligger kvar och en fråga visas om man vill göra en överbokning. Om vald bokning är en resursbokning, kan samma funktionalitet kunna användas d.v.s. huvudbokningen blir uppläst tillsammans med resurser i 087.

## <span id="page-15-0"></span>**Boka patient på annan än inloggad enhet**

Om du via din behörighetsgrupp ska byta enhet och boka tider på en annan enhet än den du loggat in på, klicka på knappen ENHET

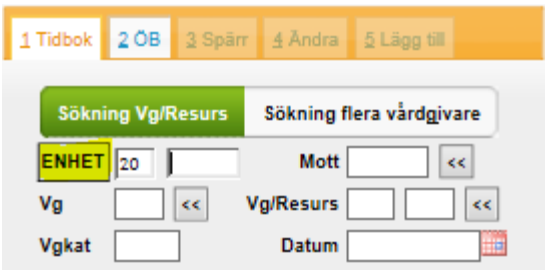

Fältet töms och du kan fylla i den enhet du vill byta till. I fall du även vill byta distrikt backar du ett steg så att du hamnar i distriktsfältet.

När du bokat din patient på annan enhet byter du tillbaka på samma sätt. Knappen ny sökning återställer till ursprunglig enhet.

## <span id="page-15-1"></span>**Söka tid utan patient**

Sökning av tid kan göras utan att först ha angett patientens personnummer. Patientens personnummer skrivs in när önskad tid är vald, innan bokningsbilden öppnas.

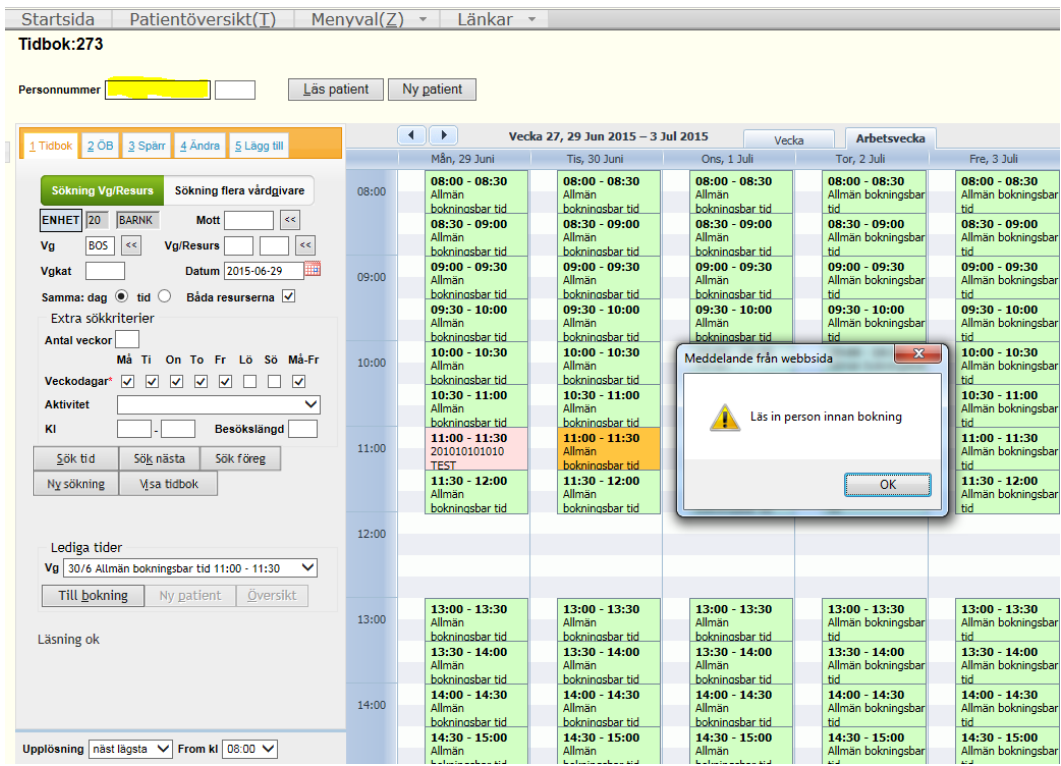

Tryck OK och markören ställer sig i fältet Personnummer. Skriv in patientens personnummer och välj Till bokning (alt+b).

## <span id="page-16-0"></span>**Visa tidbok - Visar tidboken från dagens/valt datum**

Skriv in Vg-sign och klicka på Visa tidbok (Alt+i) Kalendern visar vårdgivarens tidbok från dagens datum/valt datum.

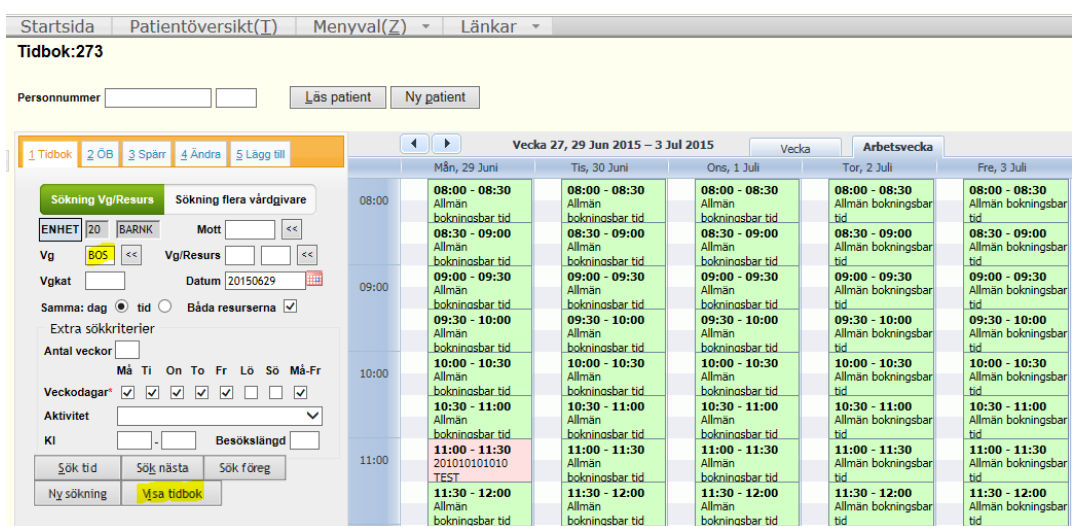

Visa tidbok på vald Mott visar alla schemalagda vårdgivare per dag på mottagningen. Urval kan också göras på Vg/Resurs, Vgkat och flera vårdgivare.

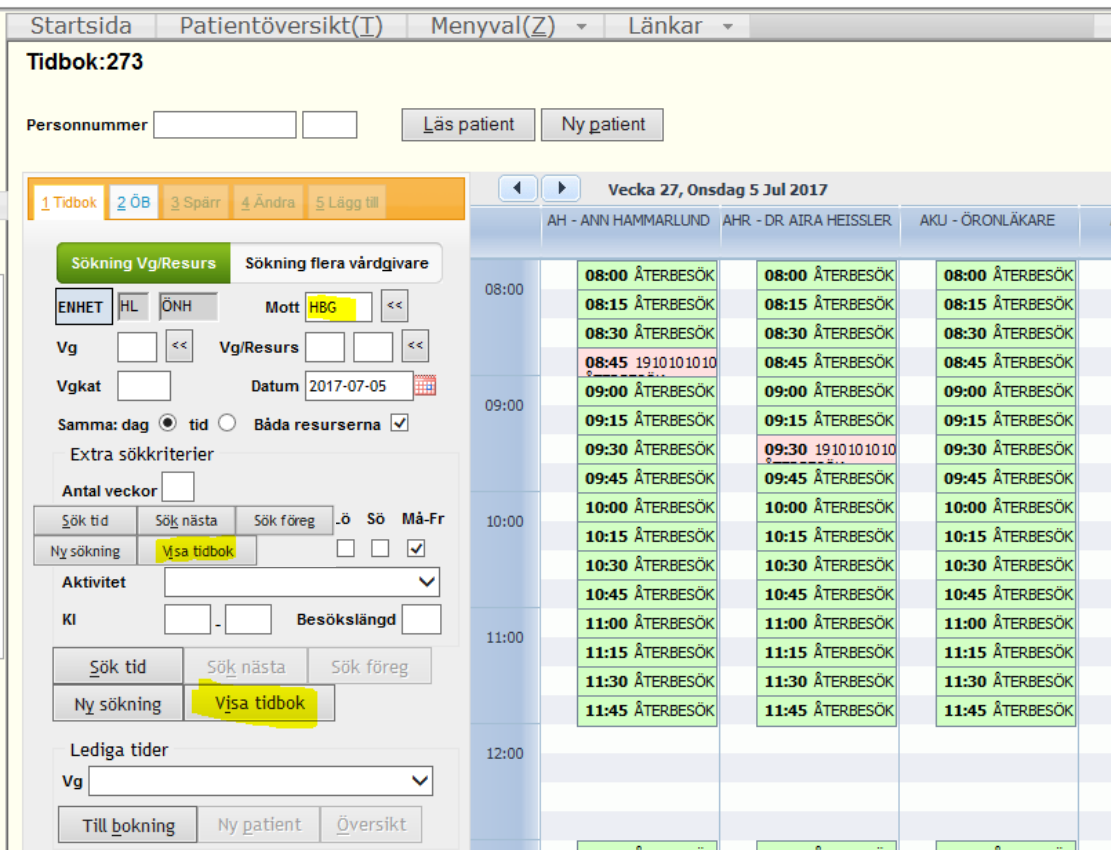

# <span id="page-17-0"></span>**ÖB, Spärr, Ändra, Lägg till**

Skriv in vårdgivare och klicka på **Visa tidbok** (Alt+i) för att aktivera flikarna 2 – 5

#### **ÖB – Överbokningsinformation**

#### Välj flik 2 ÖB

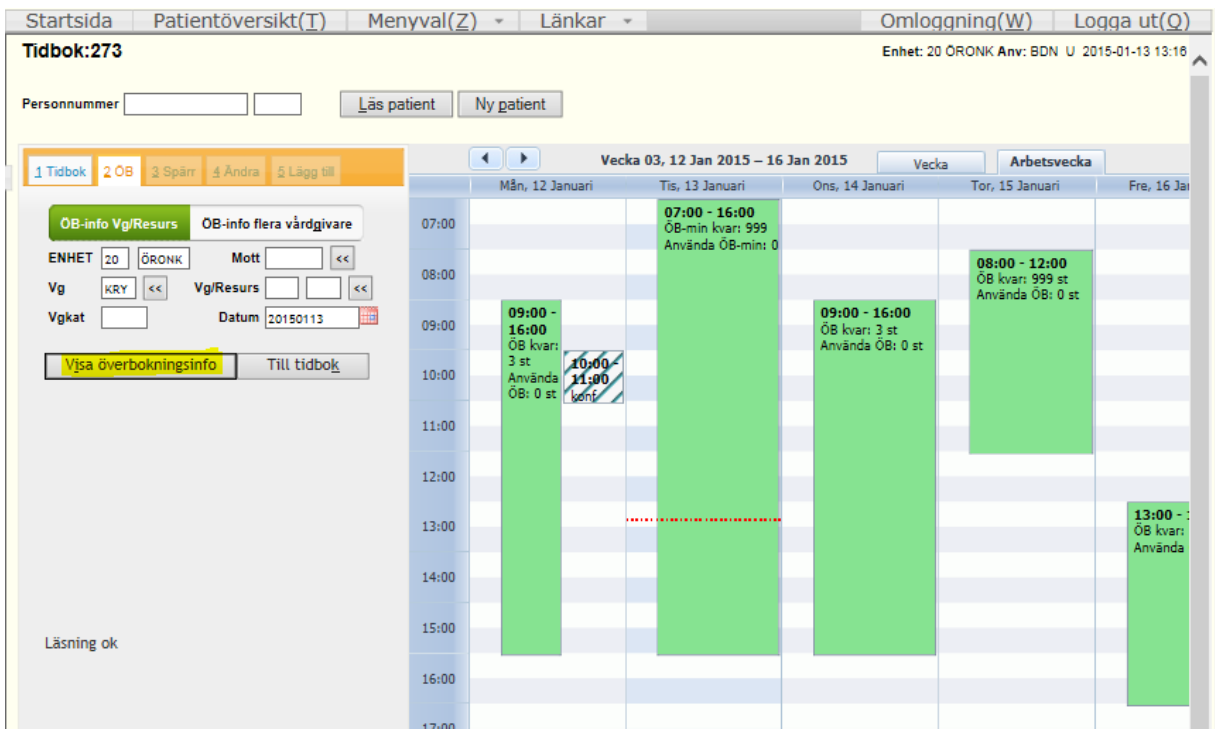

I kalendern visas hur många ÖB – tider/ÖB-minuter som är kvar och hur många som är använda. När alla ÖB tider är upptagna är dagmallen röd. Klicka på önskad dag och välj Till tidbok

# <span id="page-18-0"></span>**Spärra/frisläppa tider specifik dag**

Välj flik 3 Spärr Välj aktivitet för spärr, klockslag och orsak Spärra/Frisläpp

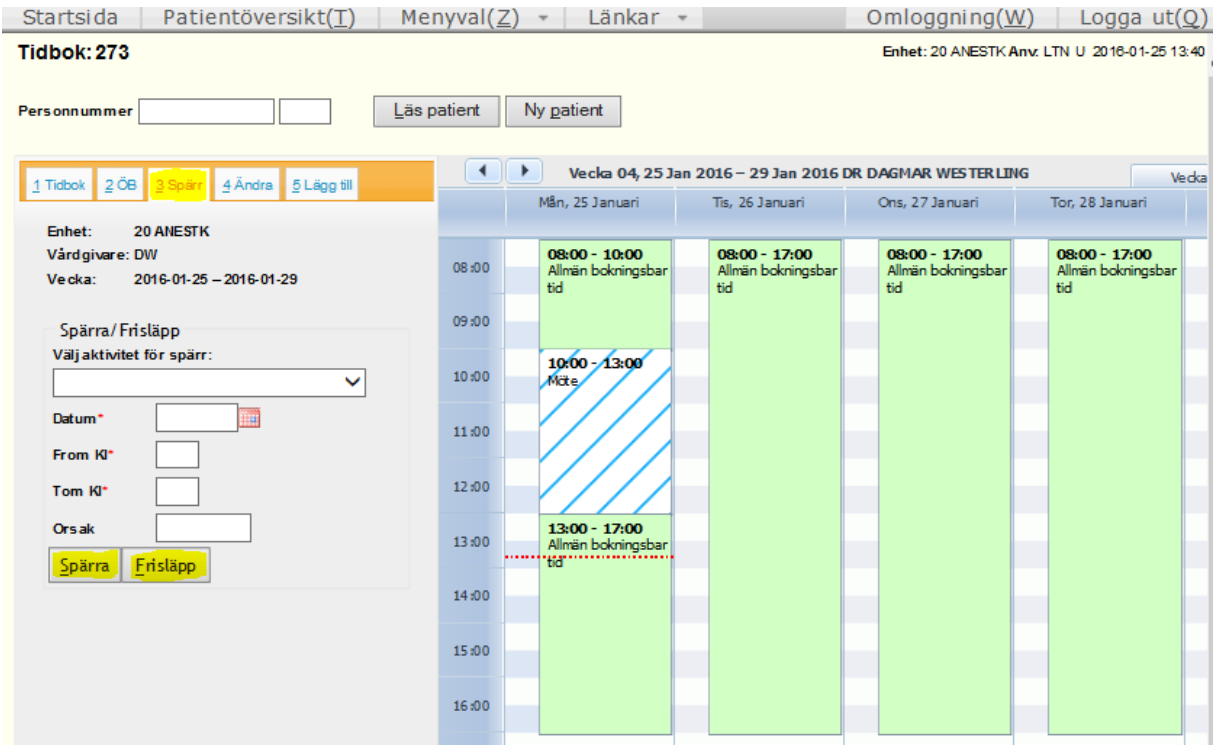

## <span id="page-18-1"></span>**Spärra/frisläppa tider över period**

För att spärra eller frisläppa en period går du till bild Spärra/Frisläppa tider (SP274). Du kommer in i fliken Översikt. Fyll i vårdgivare och fr o m datum Läs (Alt+L) därefter in bilden.

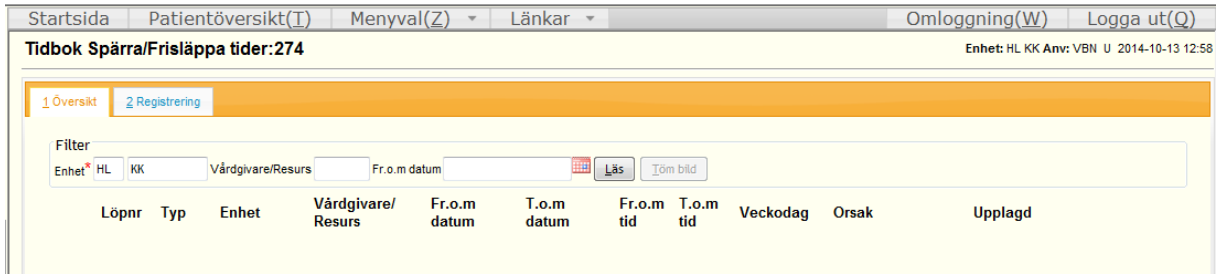

Här kan du se vilka spärrade tider som finns i schemat hos vårdgivaren. Du kan klicka på någon av raderna för att se den aktuella spärren i registreringsbilden.

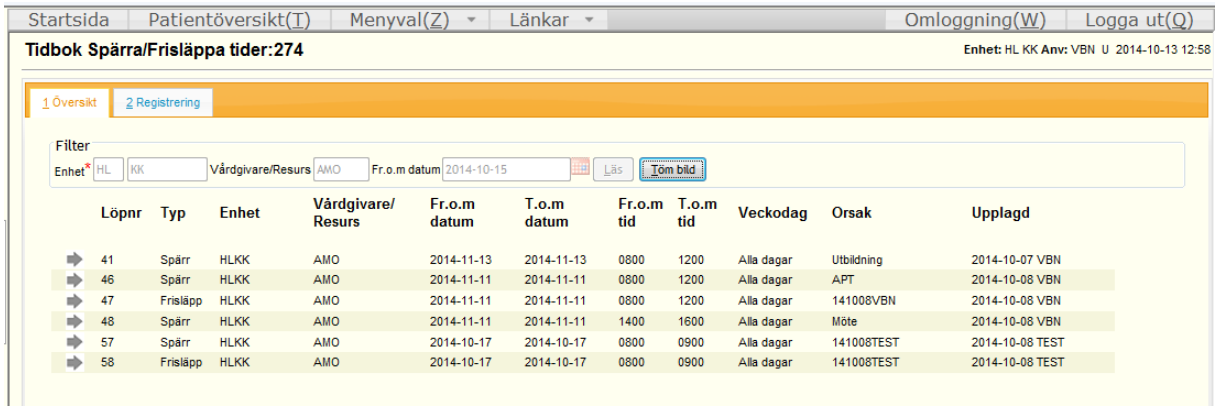

Om du vill spärra en ny period gå till fliken Registrering (Alt+2). Fyll i bilden och avsluta med att Spara (Alt+S)

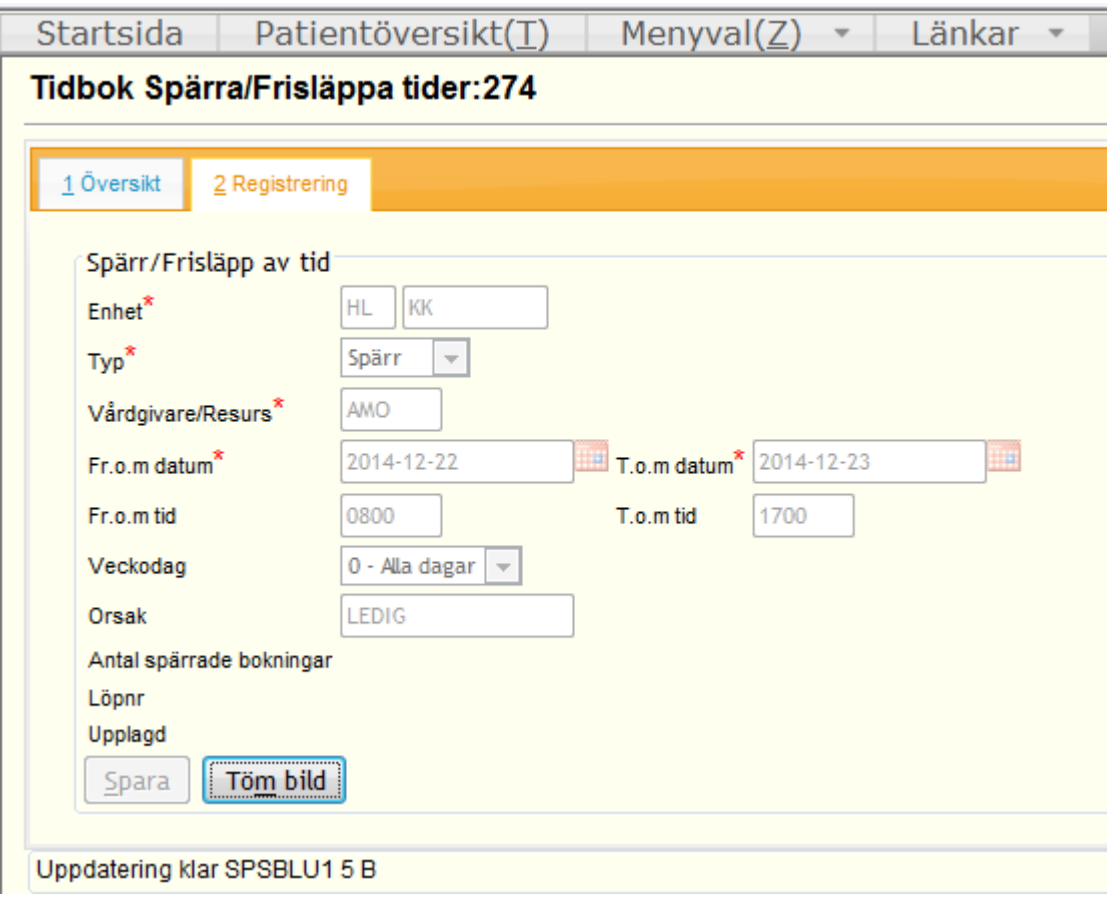

Om det finns bokade patienter under det intervall du vill spärra får du följande meddelande "Denna spärr blockerar XX st bokningar. Vill du fortsätta att spara?". Om du svarar Ok hamnar de bokade patienterna som bevakningar med kod 98.

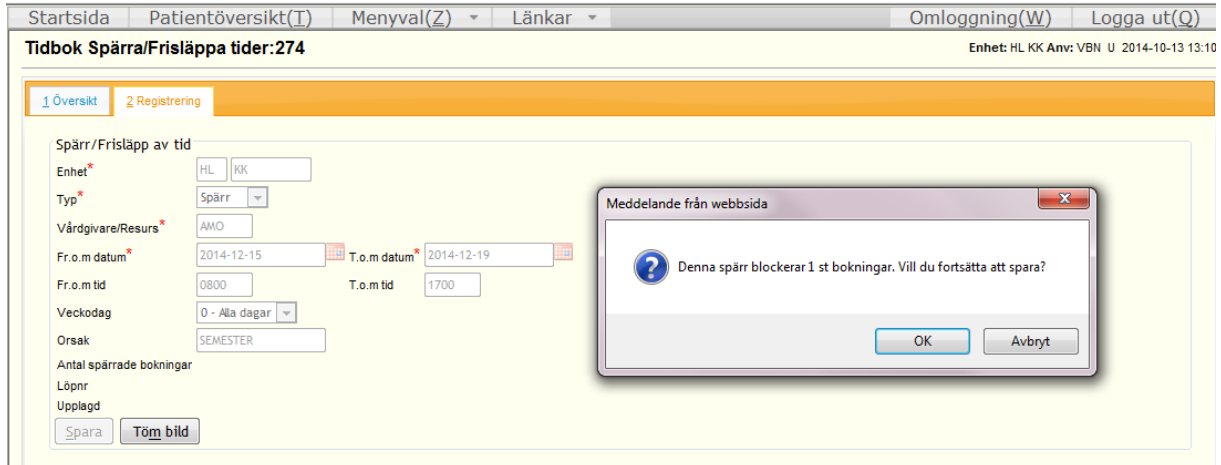

Tidboken är nu spärrad och ser ut som nedan bild visar

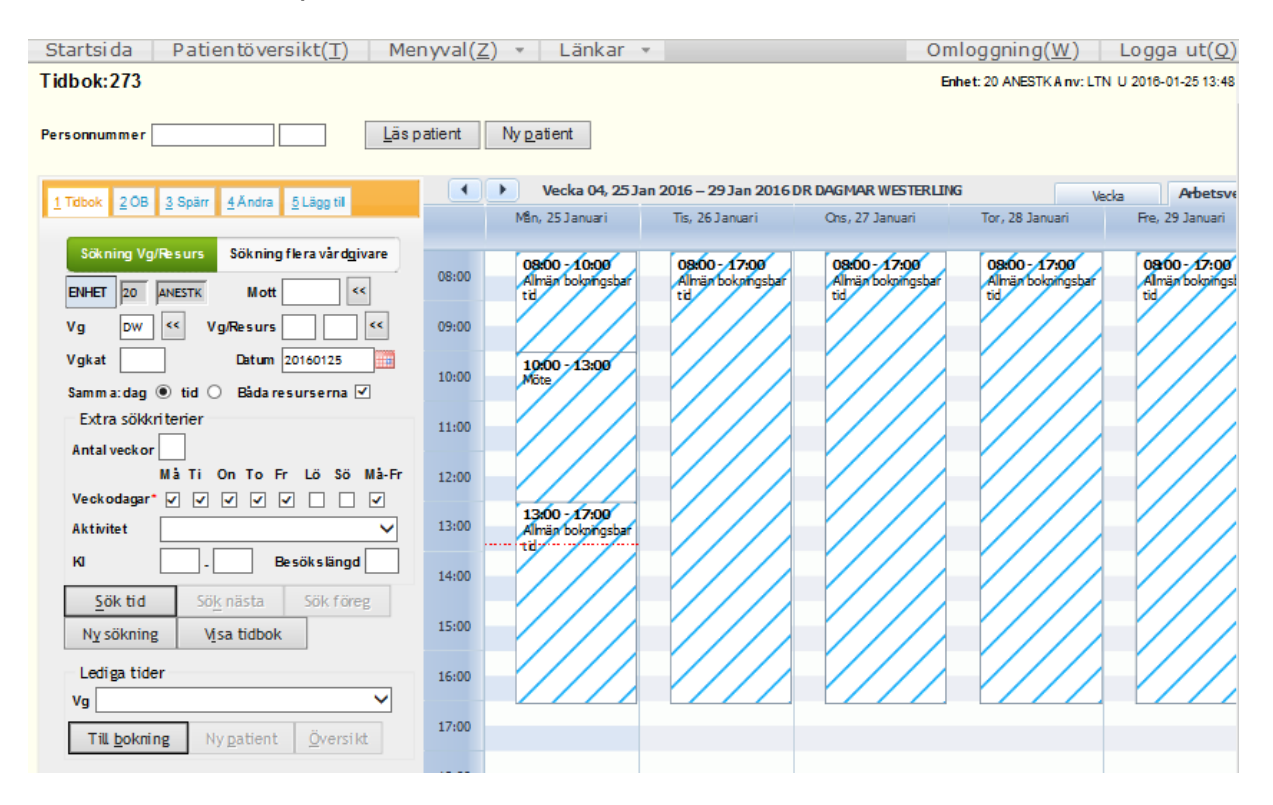

# <span id="page-21-0"></span>**Ändra i Tidboken**

Välj flik 4 Ändra tidbok

Mottagning, Brevmall, Orsak och MVK-nivå kan ändras i ett block. Välj aktivitet i tidboken och välj ny Mottagning, Brevmall, Orsak eller MVKnivå. Spara.

0= Ingen MVK koppling

1= Synlig. Bokad tid visas för patienten i MVK.

2= Avbokningsbar. Den bokade tiden visas för patienten i MVK och patienten kan avboka sin tid. Vid avbokning måste patienten ange varför. 3= Ombokningsbar. Den bokade tiden visas för patienten i MVK och patienten kan av- eller omboka sin tid. Vid avbokning måste patienten ange varför.

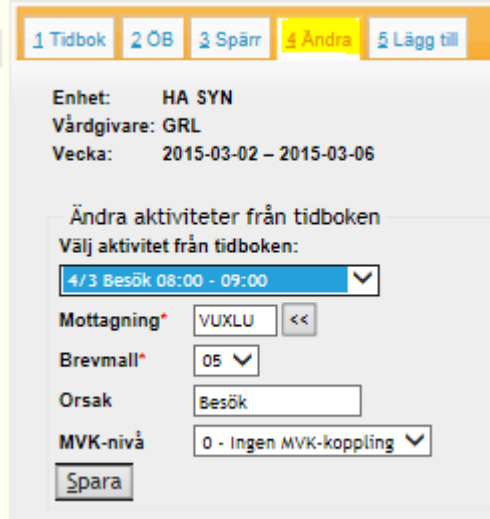

# <span id="page-22-0"></span>**Lägga till aktiviteter i Tidboken**

Välj flik 5 - Lägg till aktiviteter

Enskild aktivitet eller Aktivitet från Dagmall kan läggas till i Tidboken. Ange vilken veckodag som aktiviteten ska läggas till och övriga uppgifter.

**OBS!** Öppen tid kan väljas i Besökslängd.

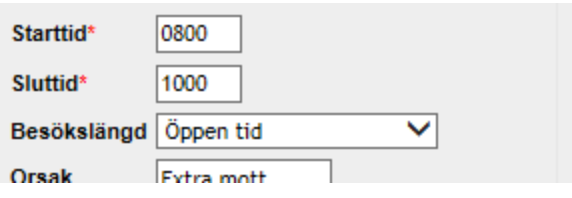

MVK-nivå kan också väljas vid tillägg av aktivitet.

#### Spara

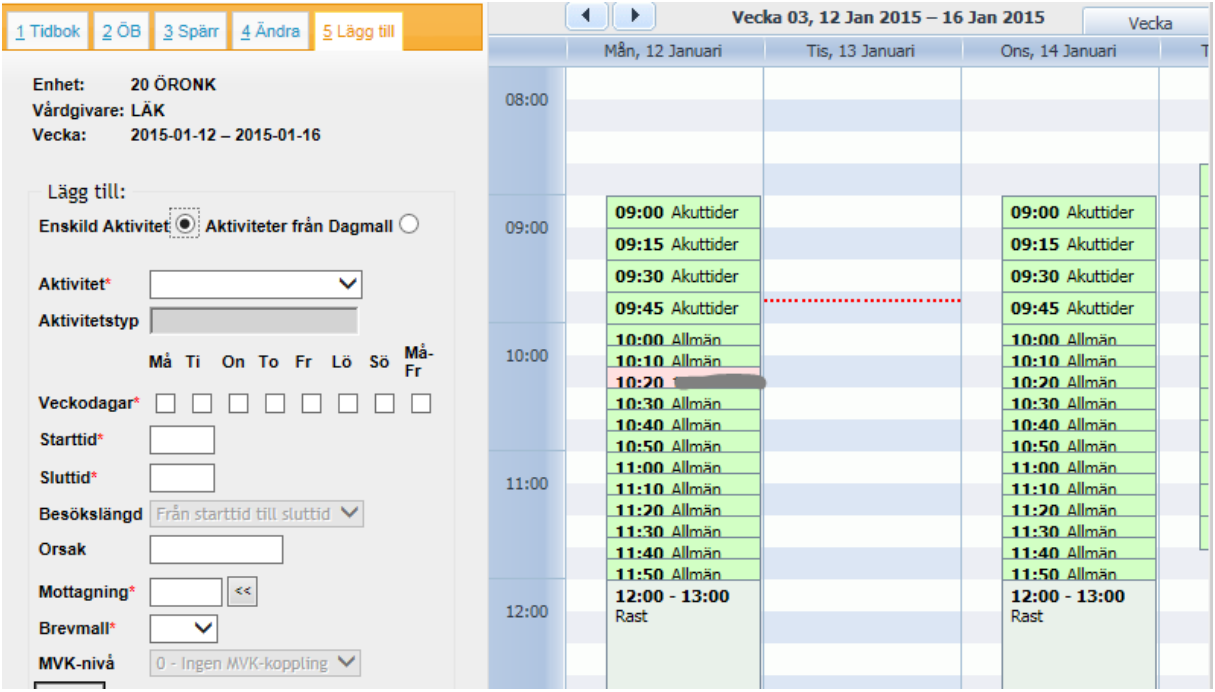

# <span id="page-23-0"></span>**Borttag av aktivitet i Tidboken – bild 273**

Aktivitet som är **tillagd** i Tidboken är möjlig att ta bort på detta sätt.

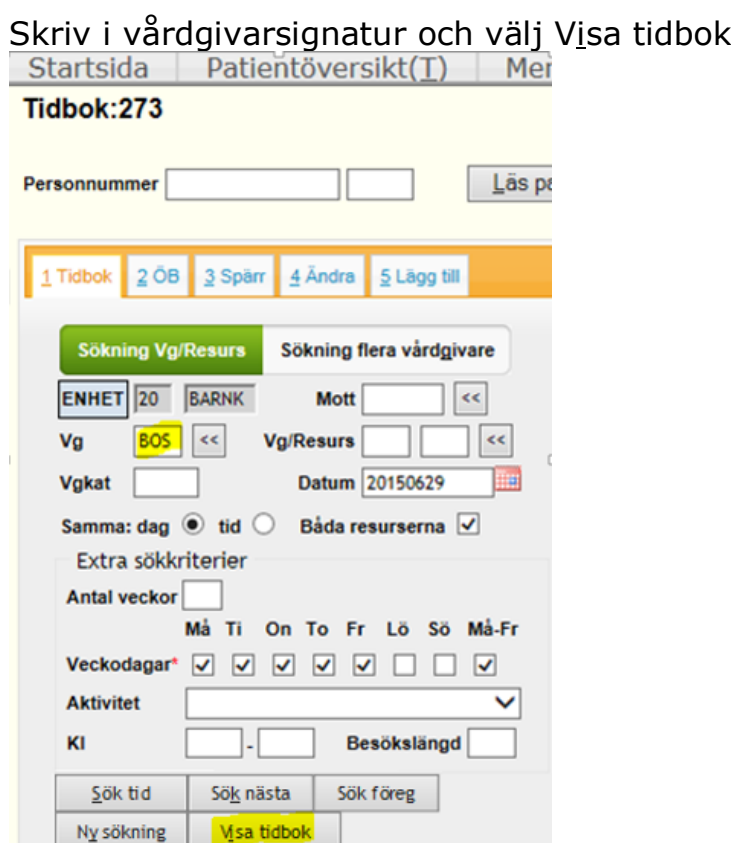

Välj flik 4 – Ändra

Välj aktivitet i tidboken, kan väljas i listan eller i kalendern genom att klicka på den aktivitet som ska tas bort. Klicka på Borttag (Alt+B).

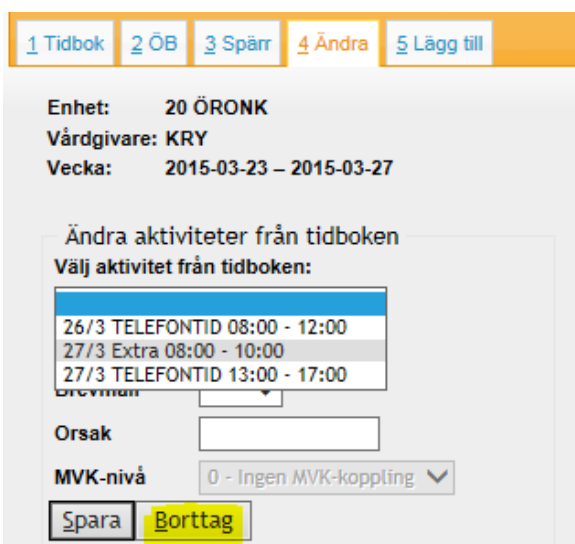

## <span id="page-24-0"></span>**Byta vårdgivare i tidboken- hel dag**

Vårdgivaren som ska ta över tidbok och bokningar måste ha en **tom tidbok** före bytet. Bytesfunktionen hanterar ett datum i taget. Bakomliggande schema för vårdgivarna som ingår i bytet ändras inte. Spärrade och bokade tider i vårdgivarens tidbok följer med i den andre vårdgivarens tidbok vid bytet.

I Tidboken, 273, kan antingen vyn för Sökning Vg/Resurs eller vyn för Sökning flera vårdgivare vara vald. Är vyn Sökning Vg/Resurs vald så ska fältet Vg och första fältet för Vg/Resurs fyllas i. Är vyn för Sökning flera vårdgivare vald så ska de två första fälten för Vg fyllas i. Vårdgivaren som bytet av tidbok ska ske ifrån anges i första fältet, och vårdgivaren som ska ta över tidboken ska anges i det andra fältet. Efter val av datum samt läsning av tidbok med knappen Visa tidbok blir fliken Ändra tillgänglig och kan öppnas.

Efter att användaren tryckt på knappen "Flytta tidbok" läses Tidboken upp igen för de båda vårdgivarna.

Den ursprungliga vårdgivaren har nu en tom dag i tidboken och den valda vårdgivaren har fått tider i tidboken, bokade patienter och spärrade tider följer med vid byte av vårdgivare.

### Byta vårdgivare i tidboken

#### **Figur 1- före bytet**

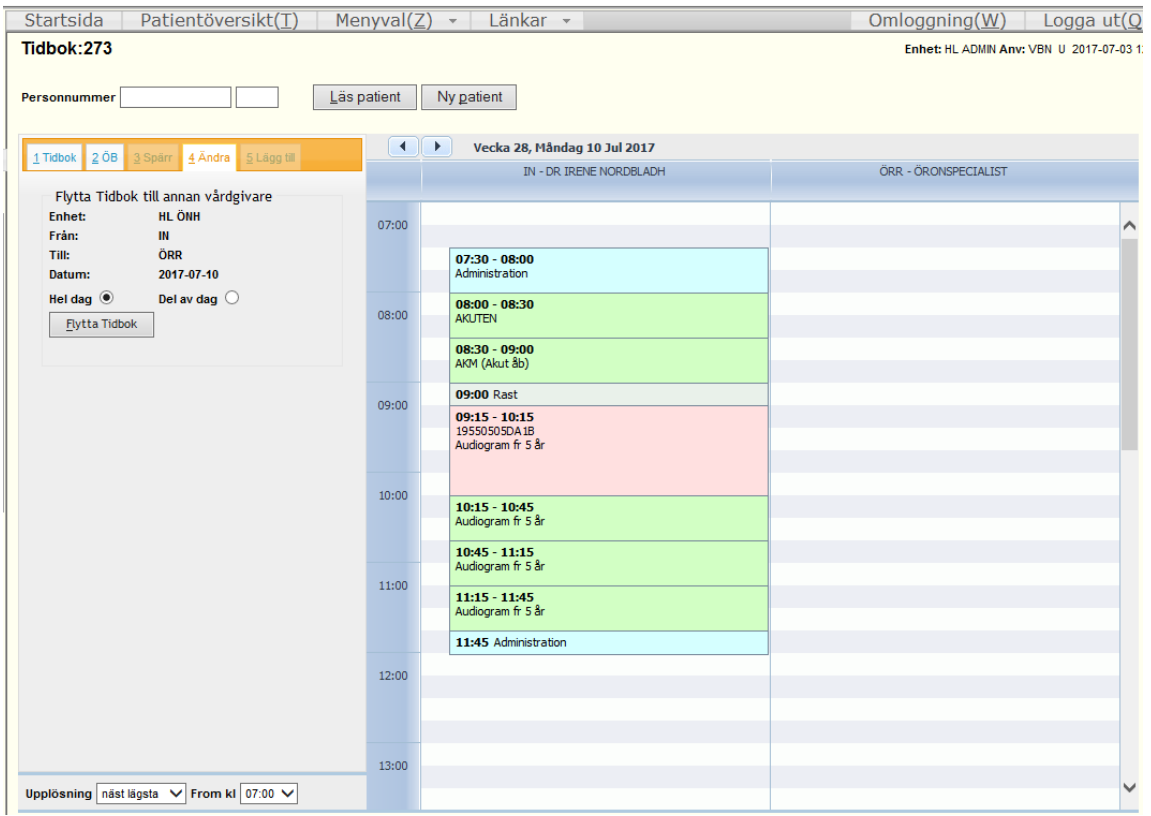

#### **Figur 2 - efter bytet**

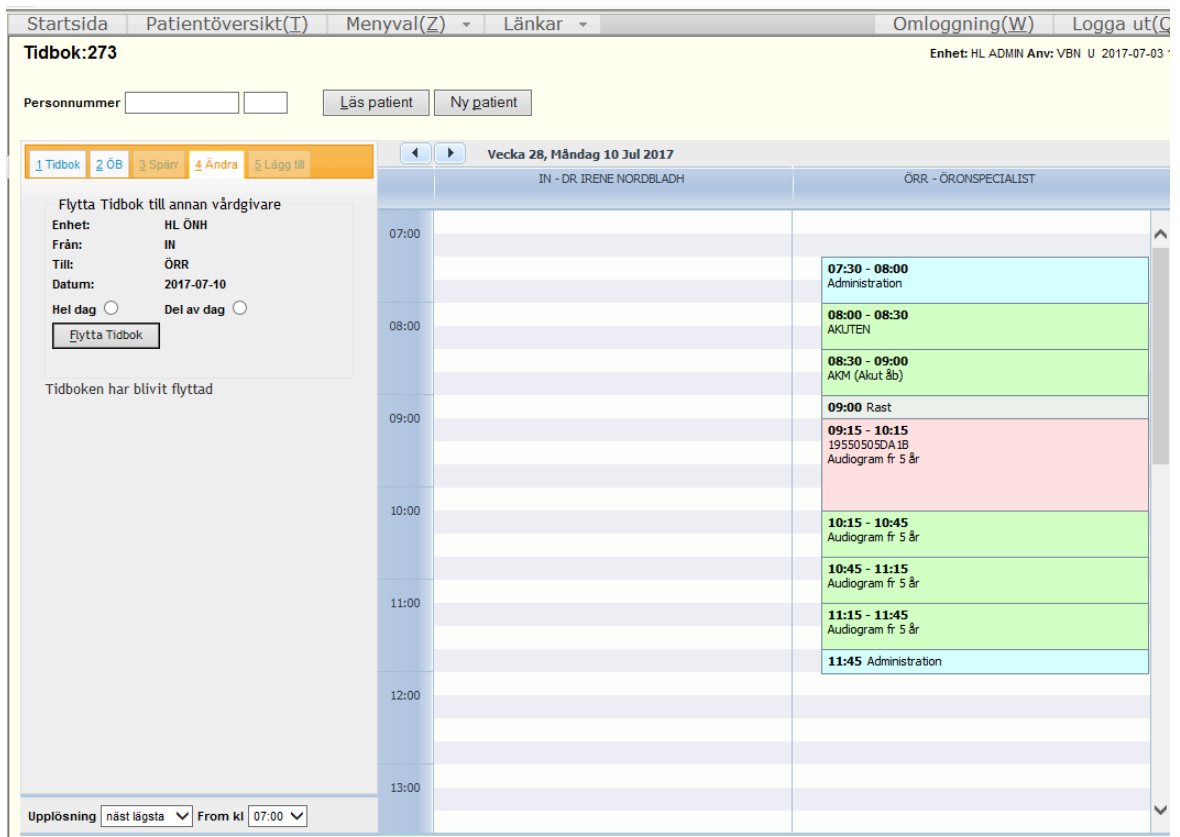

## <span id="page-26-0"></span>**Byta vårdgivare i tidboken- del av dag**

Det är möjligt att flytta endast del av dag. Kontroll görs att den andre vårdgivaren inte har aktiviteter inom angivna tidpunkter.

Med radioknappar väljs antingen hel eller del av dag. Då del av dag väljs visas även Från (klockslag) och Till (klockslag). Då Flytta tidbok väljs kommer kontroll göras att hela den valda tiden kan flyttas.

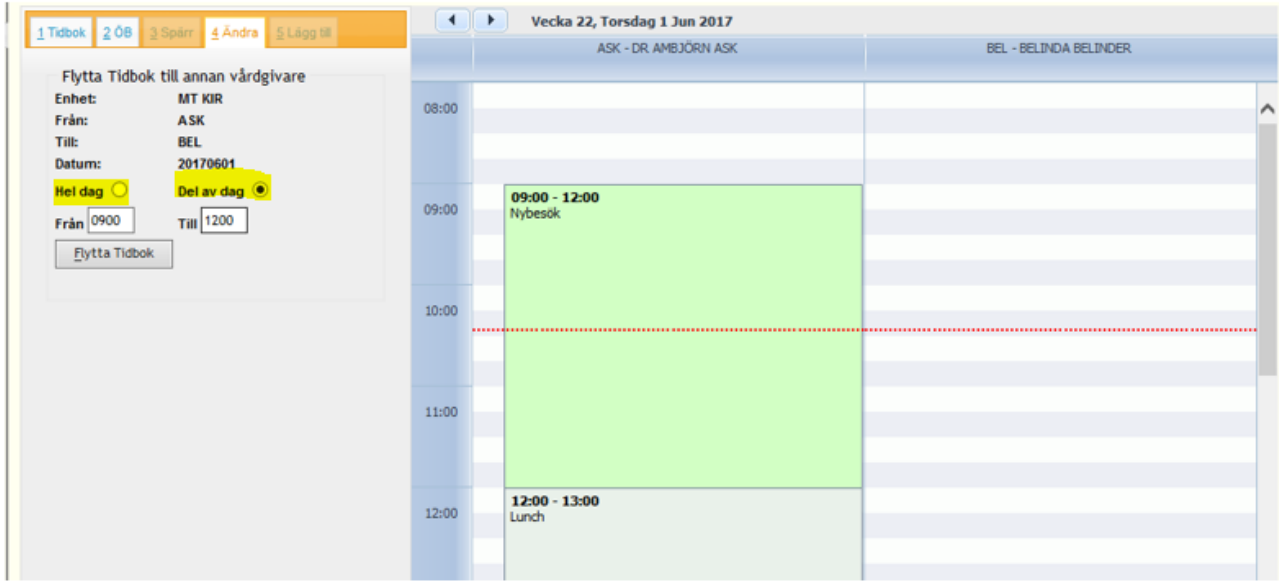

Endast hela block kan flyttas. Detta är beroende av hur man byggt dagmallen. För att se vad som är ett block, klicka på en tid så tänds hela blocket.

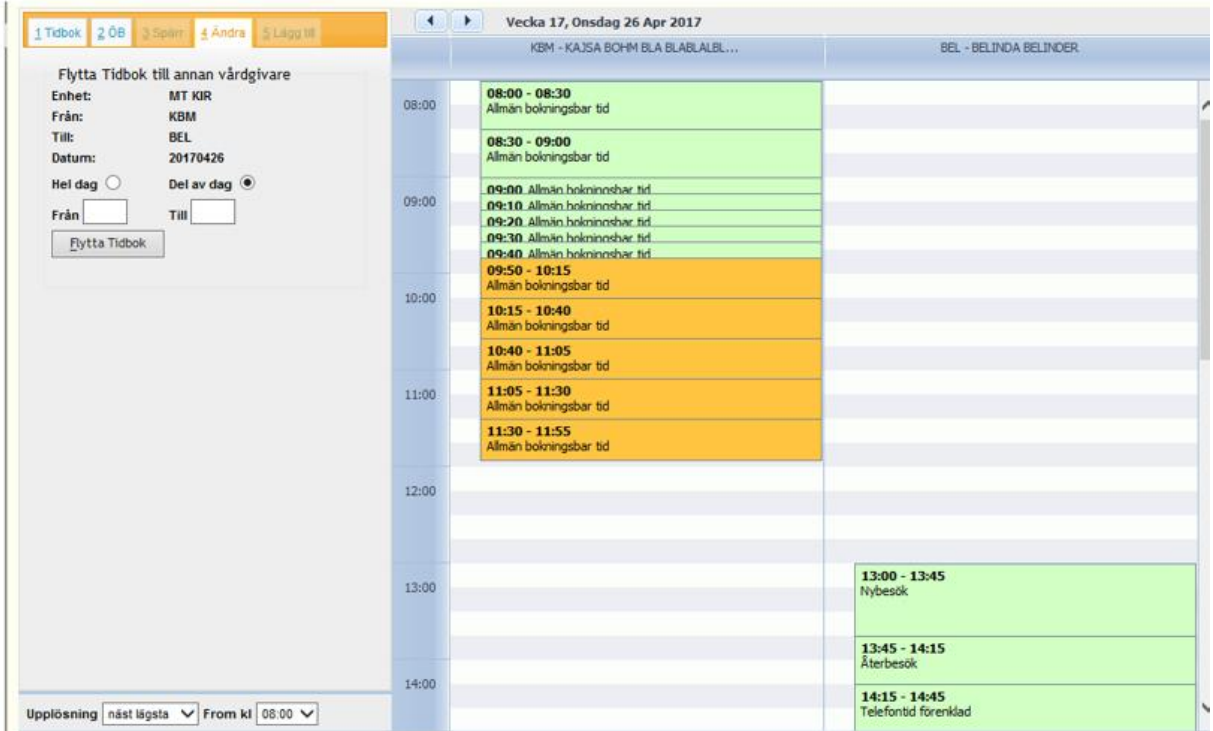